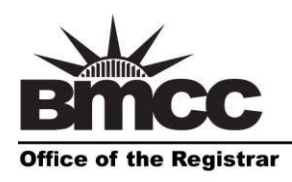

Borough of Manhattan Community College 199 Chambers Street, S315 The City University of New York www.bmcc.cuny.edu

New York, NY 10007-1097 tel. 212 220-1290 fax. 212 220-1254

Home Logout Exit System

## **How to Submit a Grade Change**

- 1. Log on to BMCC Portal at https://mybmcc.bmcc.cuny.edu/ with Username and Password. **Note**: Username and password are the same as your BMCC email account/BMCC PC log in.
- 2. Click on the Grade Change tile **Grade Change**
- 3. To submit a new grade change request, click the Grade Change Form link.
- 4. Enter the student's CUNYfirst ID and click the **Search Student** button.

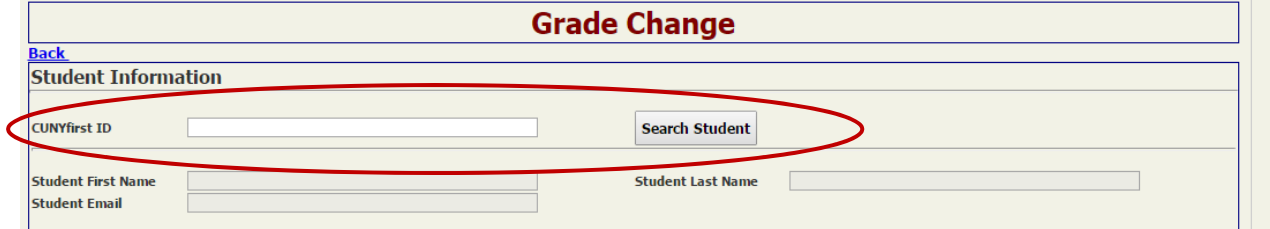

**Note**: The form will automatically populate with the student's name and email address.

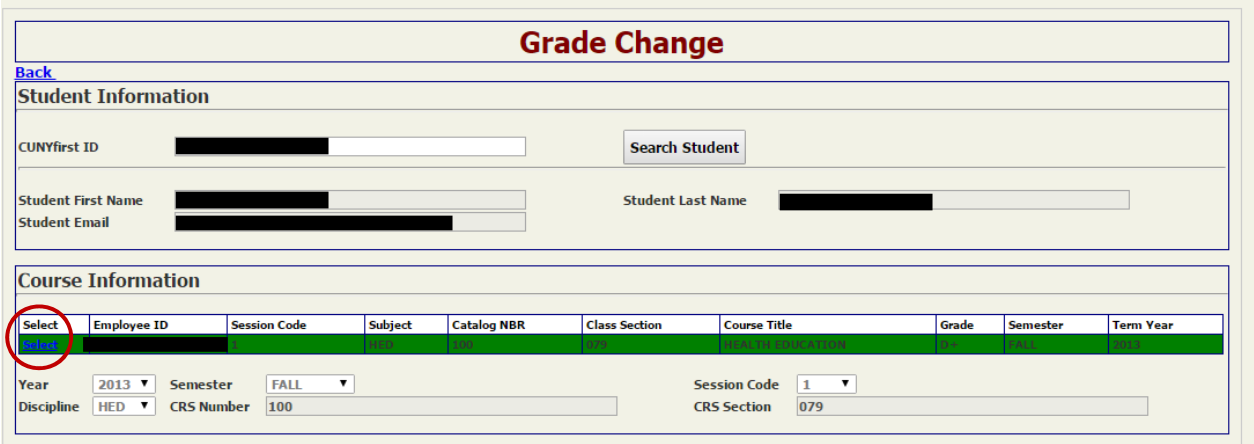

5. Select the course that you wish to submit the change of grade request for.

6. The current grade on file will be populated in the **Grade From** field. Select the **Grade To** from the dropdown menu.

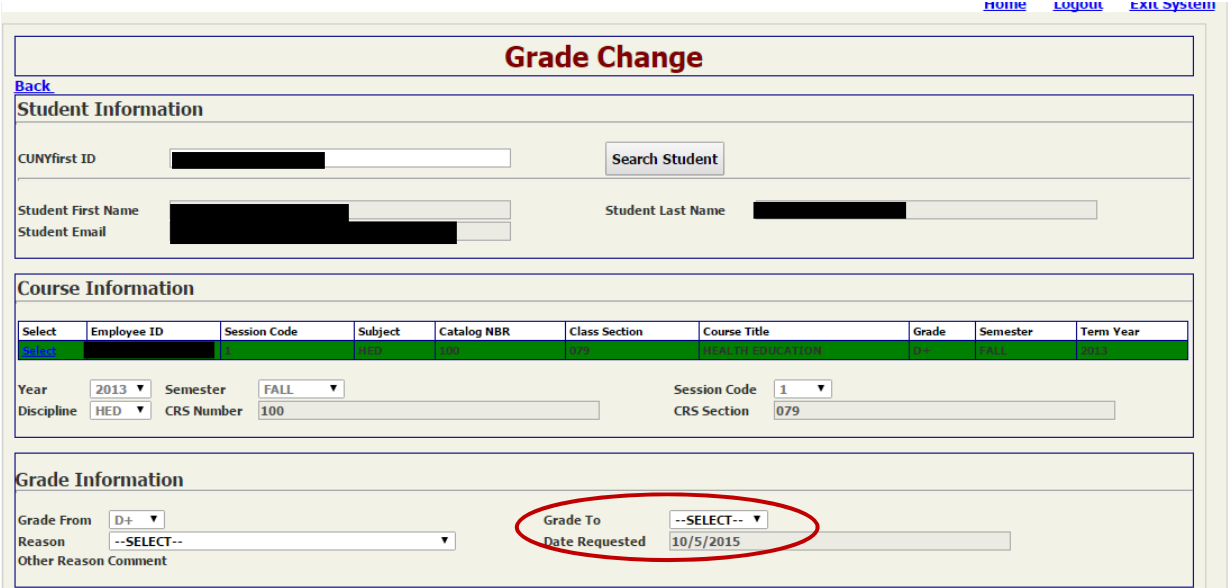

7. Select the **Reason** for the grade change from the dropdown menu. Select **Other** to type in a reason that is not listed on the dropdown list.

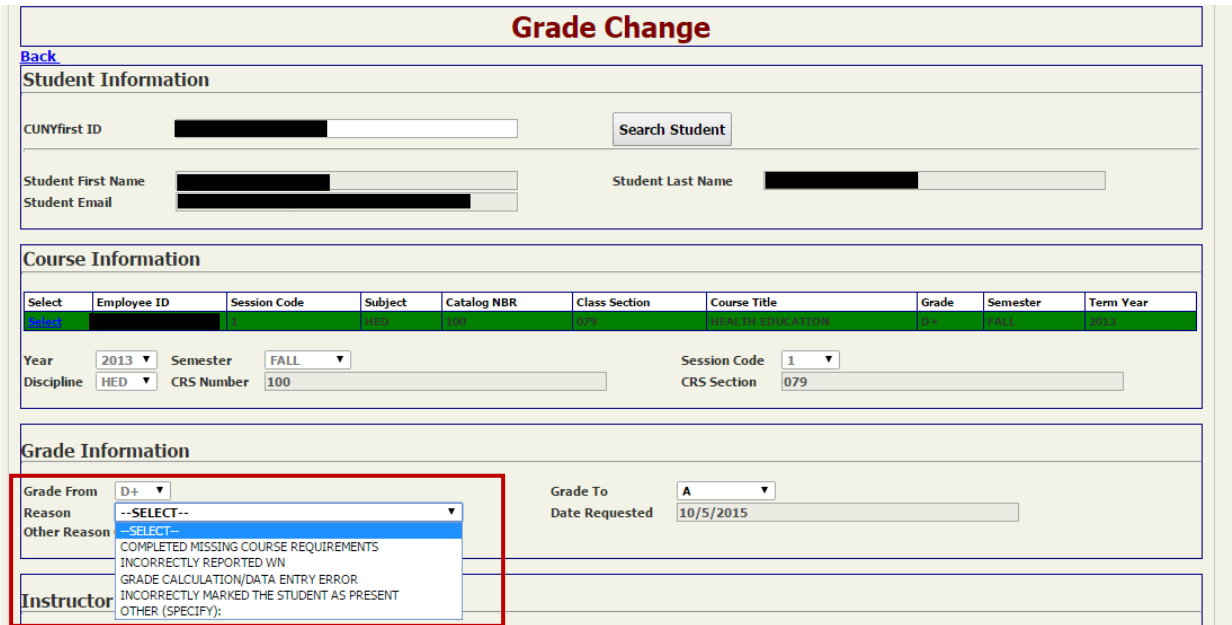

8. Click the **Submit** button to submit the change of grade request to the department chair.

Once the request is submitted, you will be taken back to the Student Search page where you can check the status of all the requests that you have submitted.

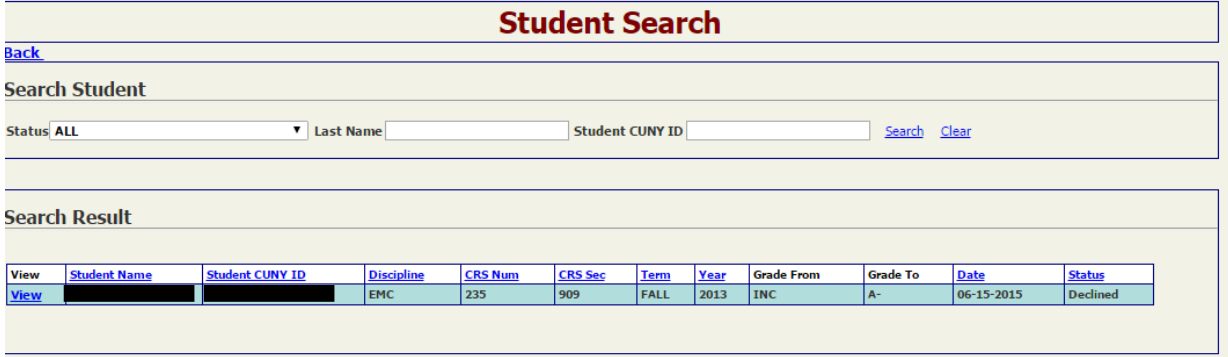